# Paint Shop Pro 9

Psp9 startes, og hvis ikke **File Format Associations** er fremme, findes den således:

**1.** Menu: File | Preferences | File Format Associations…

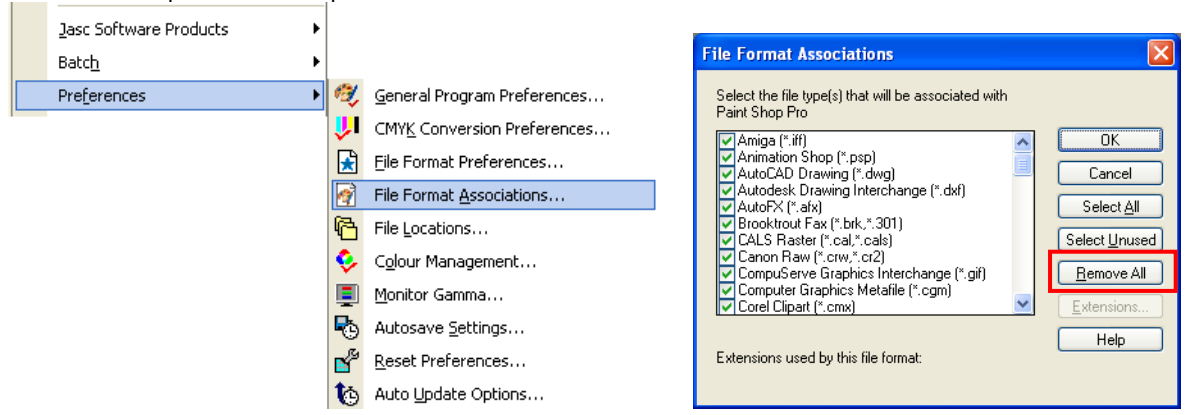

Klik på **Remove All** og derefter på OK.

Hvis der kommer en dialog boks om at søge opdateringer, sættes den til "Never"

**2.** Menu: File | Preferences | General Program Preferences…

#### **a)** Faneblad: **Miscellaneous**

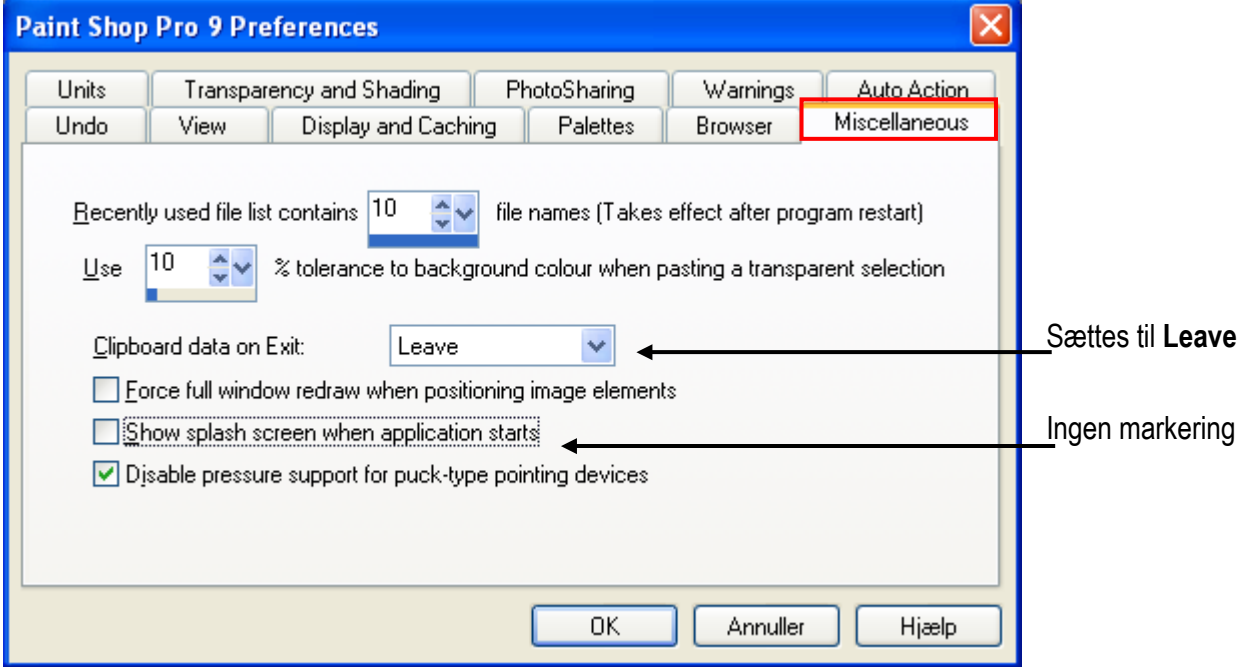

*(Fortsættes)*

# *(PsP9 fortsat)* **b)** Faneblad: **Browser**

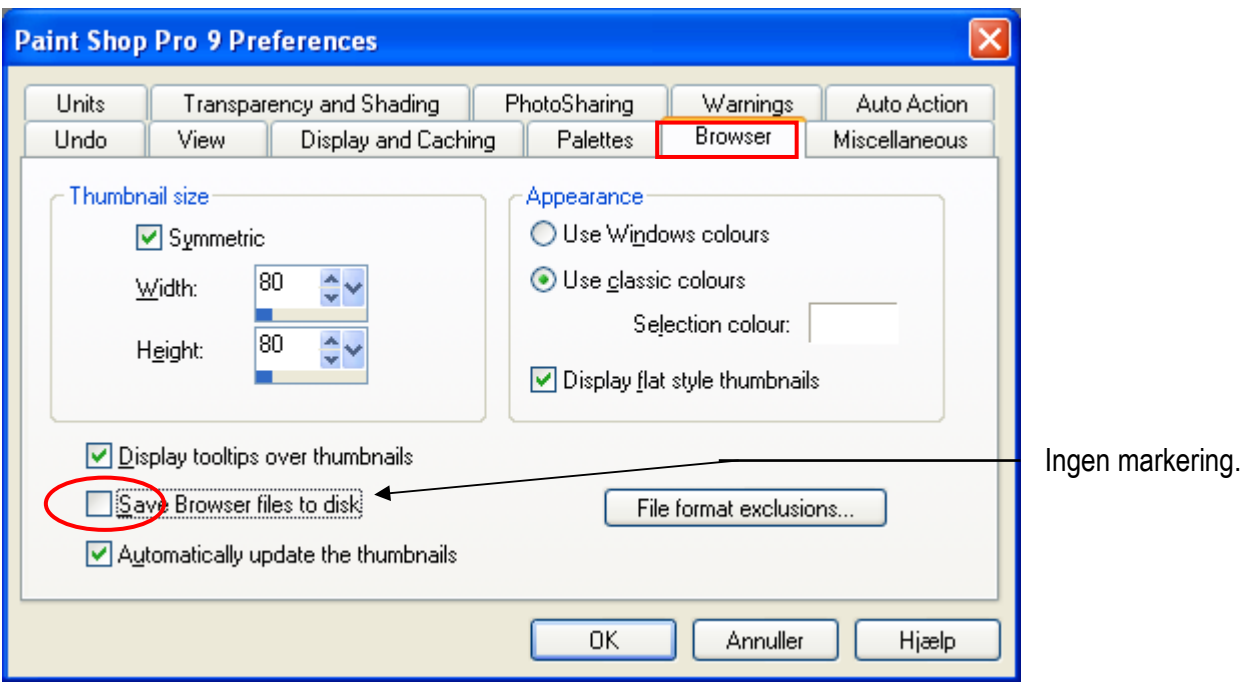

## **c)** Faneblad: **Display and Caching**

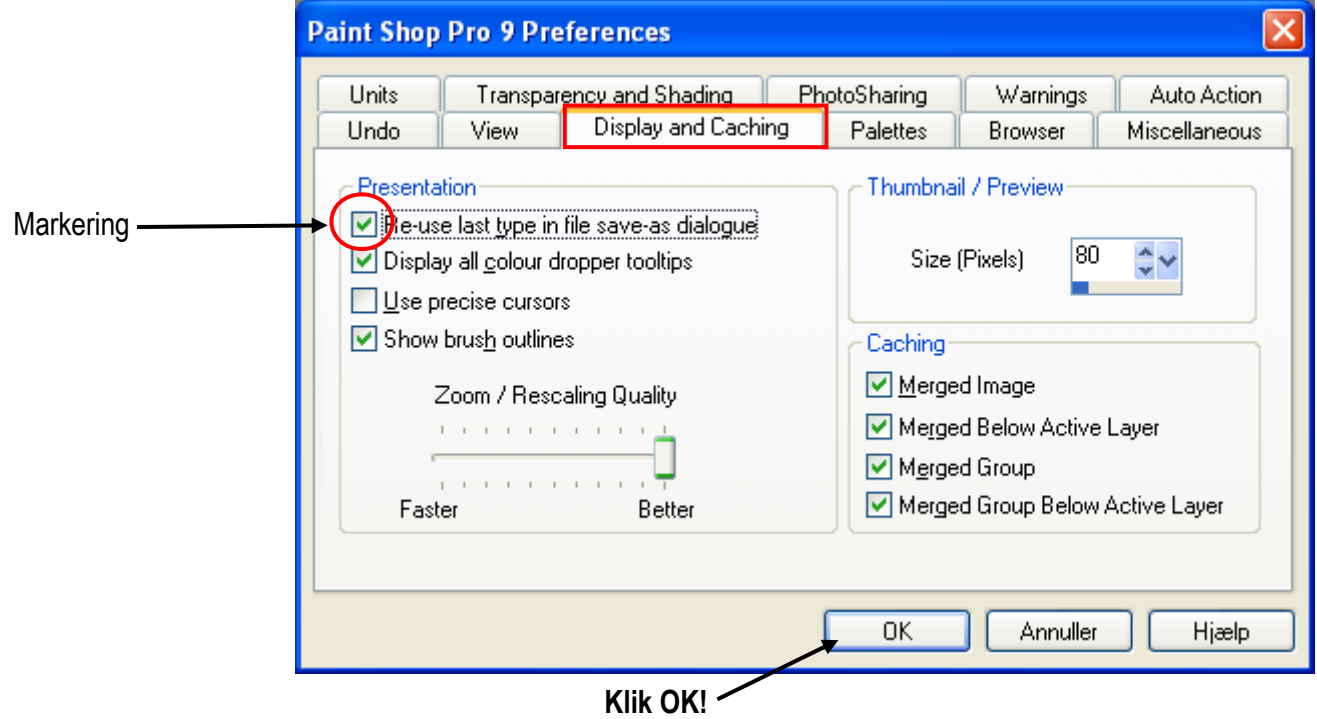

*(Fortsættes)*

### *(PsP9 fortsat)*

Browser åbnes og åbn et tilfældigt billede.

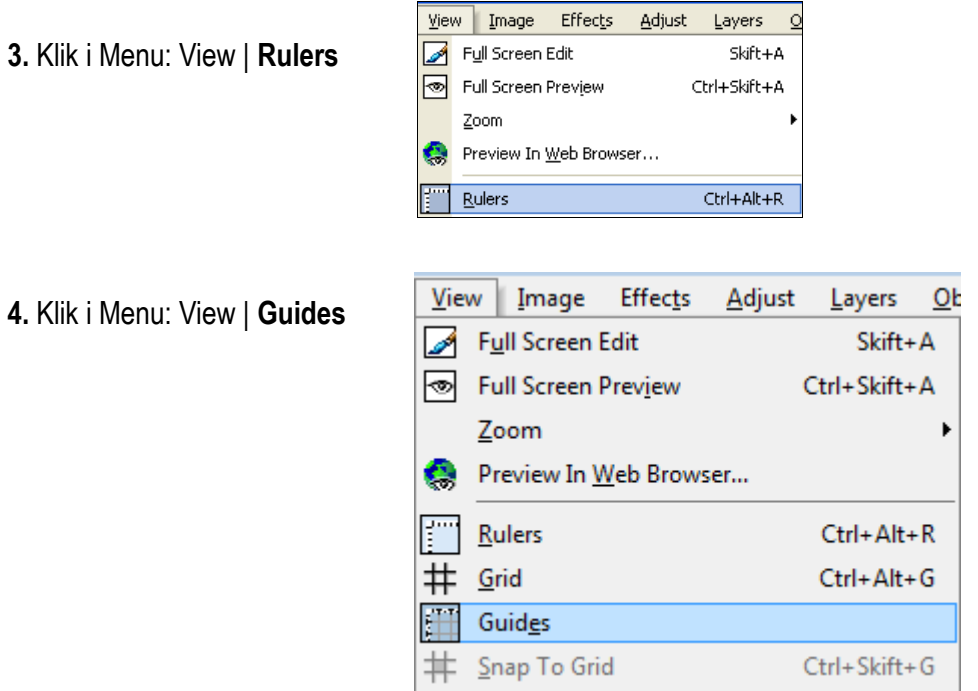

Hvis der på din PC er et DATA-drev er det klogt at gemme dine billeder på dette. Du kan også bruge et eksternt harddiskdrev.

**5.** Gem billedet som et **jpg-billede** i en mappe på dette drev.

 Det er vigtigt at du stiller filtypen til .jpg (der også hedder JPEG) Så vil programmet huske filtypen til næste gang.

**6.** Browser stilles til samme mappe, hvor du gemte billedet.

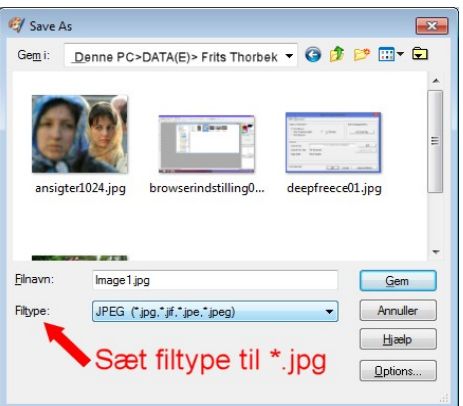

Luk derefter PsP9.